This is a quick setting guide for Microsoft Outlook 2007; it covers the email account setup and configuration only, for further learning of Microsoft Outlook 2007, please refer to Microsoft Office website training for Outlook 2007 [\(http://office.microsoft.com/en-us/training/outlook-2007-training](http://office.microsoft.com/en-us/training/outlook-2007-training-courses-HA010218867.aspx)[courses-HA010218867.aspx\)](http://office.microsoft.com/en-us/training/outlook-2007-training-courses-HA010218867.aspx).

#### *From Microsoft:*

*Microsoft Outlook provides a single, integrated solution for organizing and managing your digital communication tools such as e-mail and instant messaging, along with all your day-to-day information--from calendars and contacts to task lists and notes.*

Back to the topic, to setup an email account for Microsoft Outlook 2007, follow the steps as below:

## **1. Create Email Account**

For the first time setup (first run after new installation), click "**Next**" if you see the screen below:

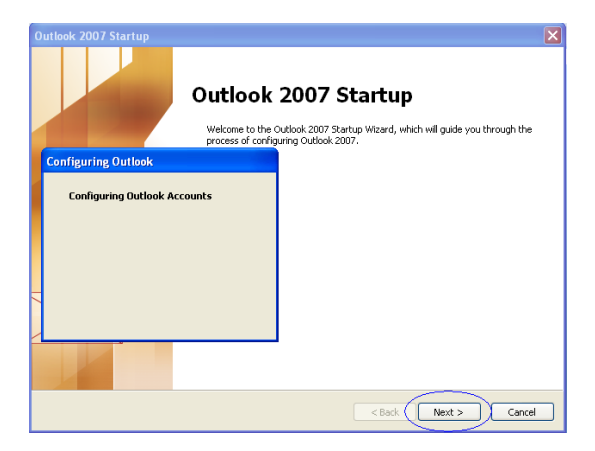

If you are changing the setup (existing user), select "**Tools**" menu and click on "**Account Settings…**" option as shown below:

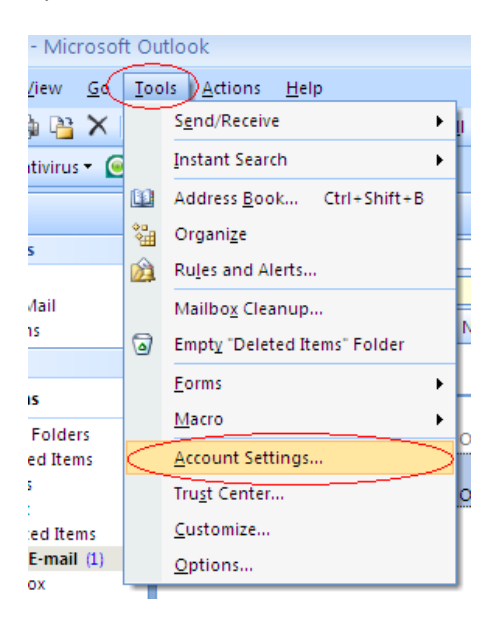

# **2. E-mail Accounts**

If you're first time set up (first run after the installation of Outlook), you will see the screen as below:

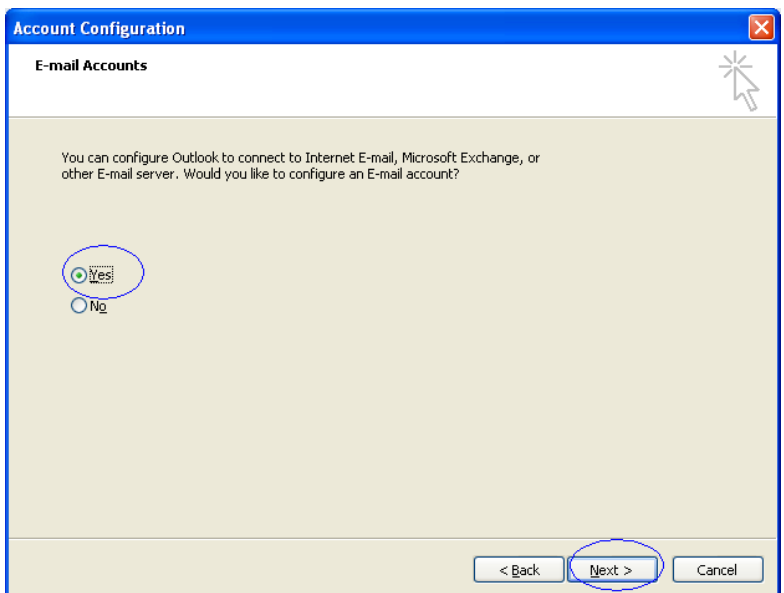

Select "**Yes**" and click "**Next**" button as below:

If you're an existing Outlook user, click on "**E-mail**" tab and click on "**New…**" button

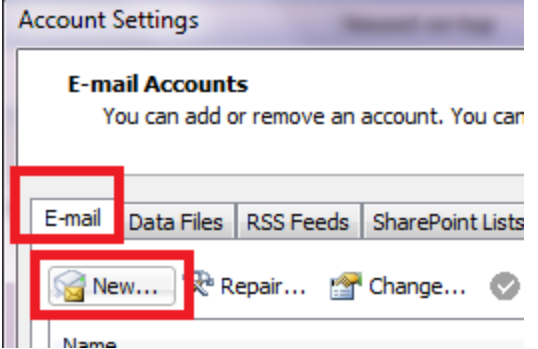

# **3. Choose E-mail Service**

Select "**Microsoft Exchange, POP3, IMAP or HTTP**" and click "**Next**" as below:

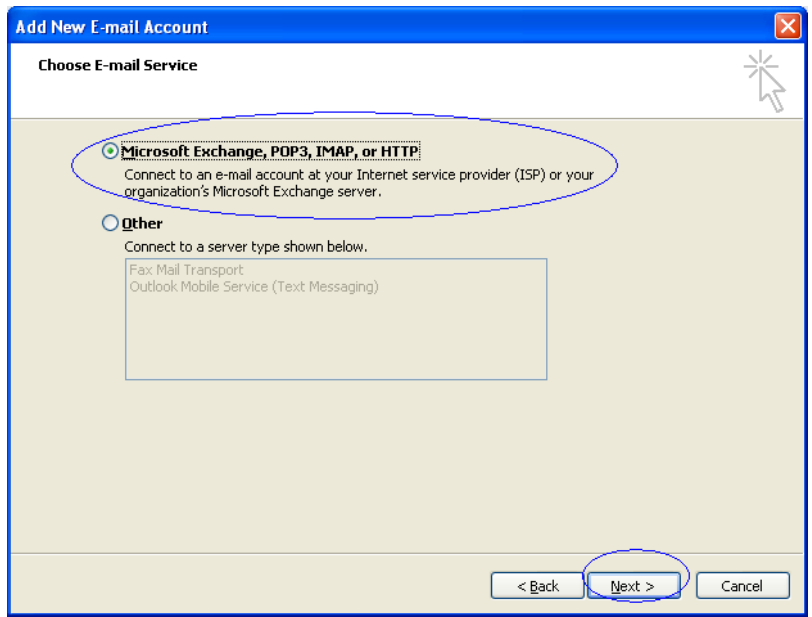

 $\sim$ 

# **4. Choose E-mail Service**

Click on "**Internet E-mail**" and click "**Next**" as below:

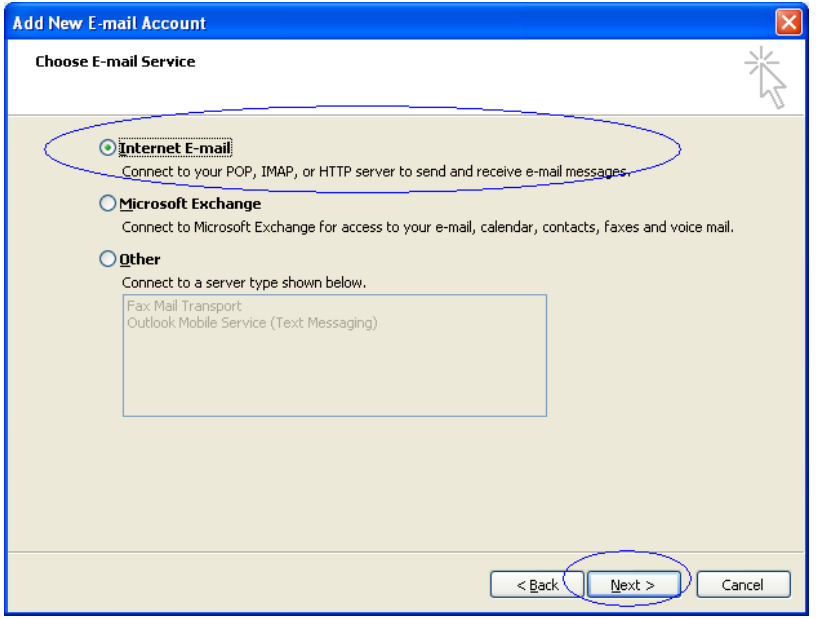

## **5. Auto Account Setup**

Click the check box "**Manually configure server settings or additional server type**", and click "**Next**" as below:

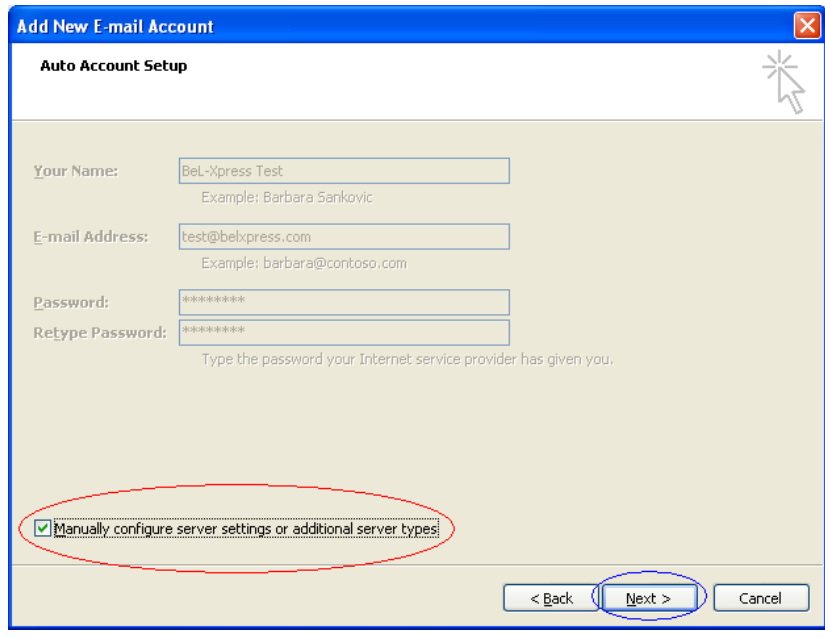

## **6. Internet email setting**

- 1) User Information. Specify name and e-mail address.
- 2) Server information (either POP3 or IMAP as shown below),

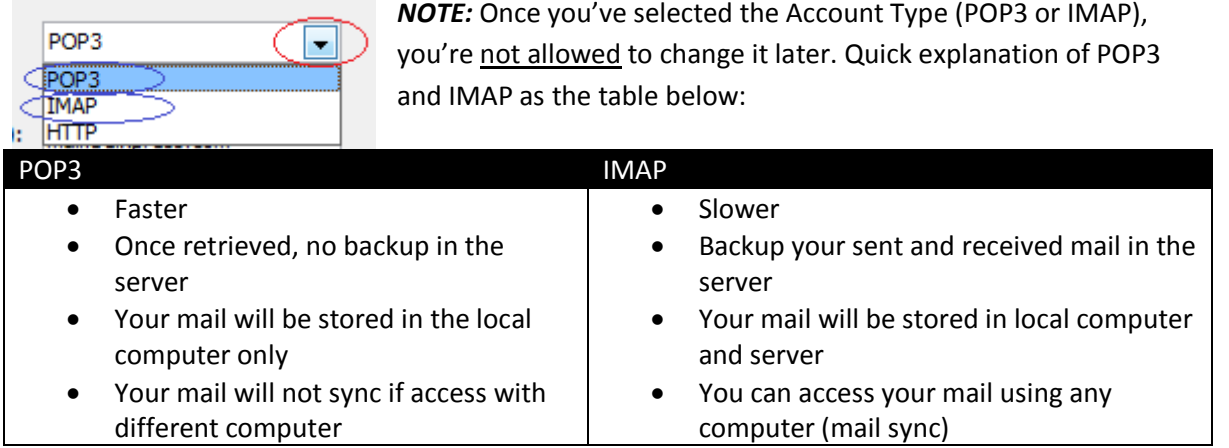

3) Logon information. Specify full email address and password; ensure the "Remember Password" is checked. Next, clicks on "**More Setting**"

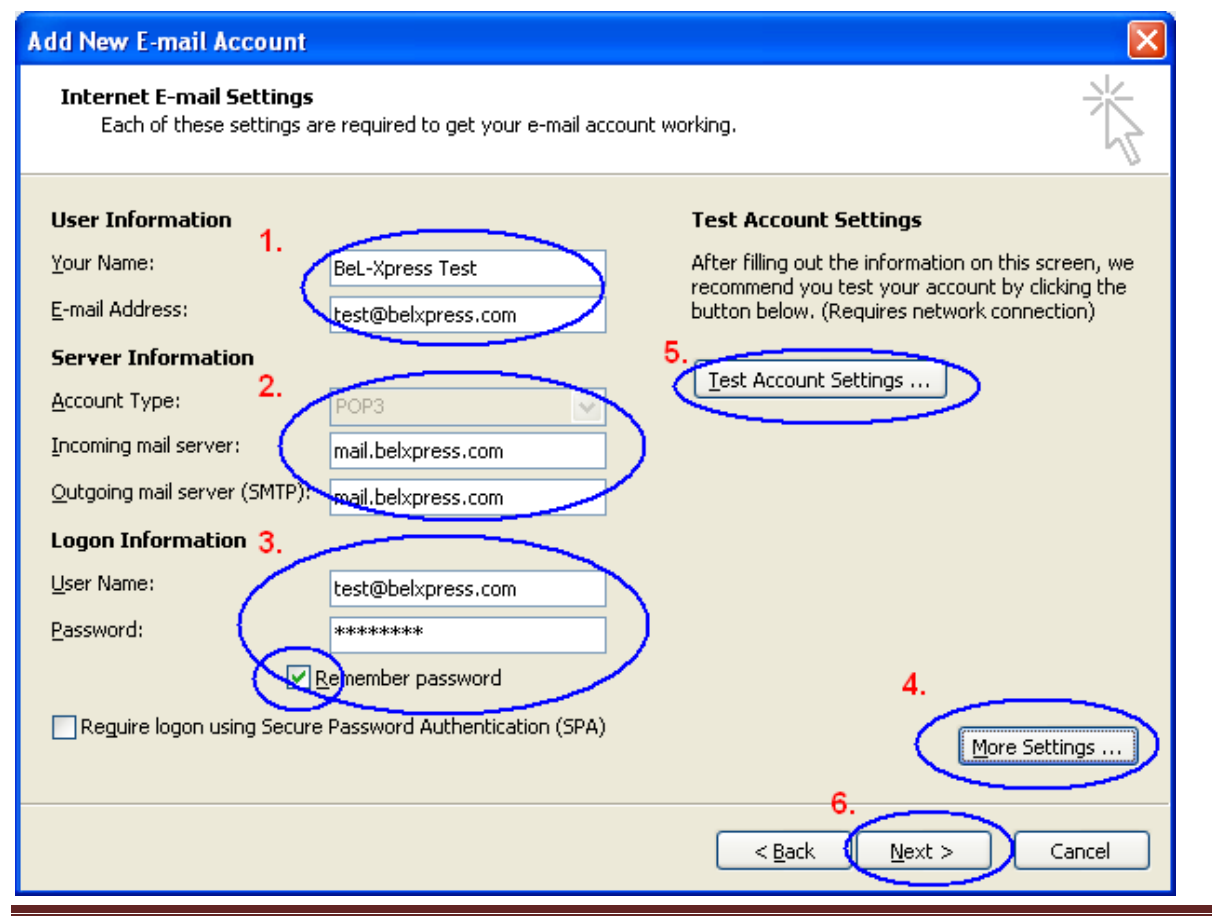

# **7. More setting (I)**

Select "**Outgoing Server**" tab, click on "**My outgoing server (SMTP) requires authentication**", and then click on "**Log on using**" button, specify user name (full email address) and password as below:

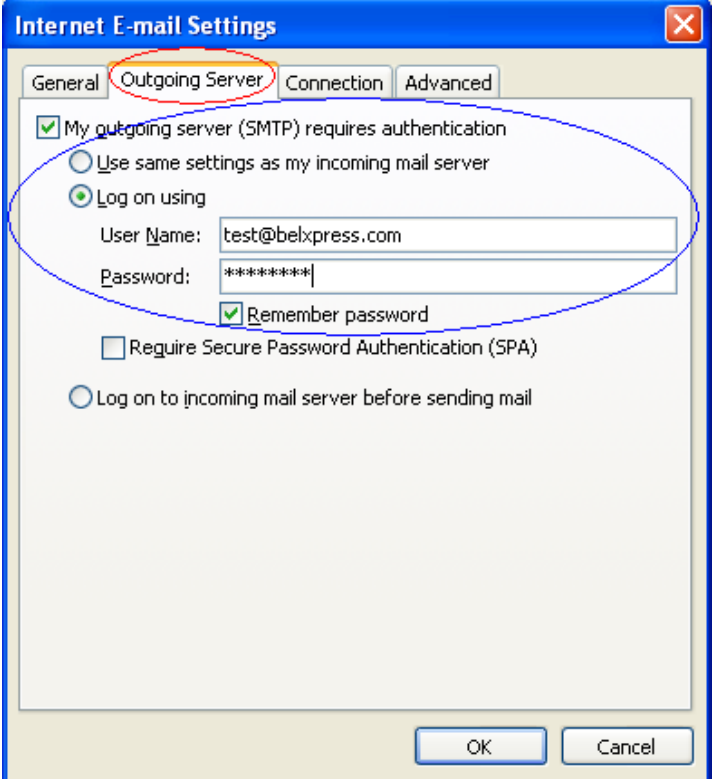

## **8. More Setting (II)**

Click on "**Advanced**" tab.

## *For POP3 Setting*

### **Server Port Numbers (without SSL)**

Specify "**110"** for "**Incoming server (POP3)**. Change "**Outgoing server (SMTP)**" port to **587**. "**Use the following type of encrypted connection**" can be either "**None**" or "**Auto**". Finally click the "**OK**" button at the bottom to go back to Internet Email Setting screen (refer to step 6.).

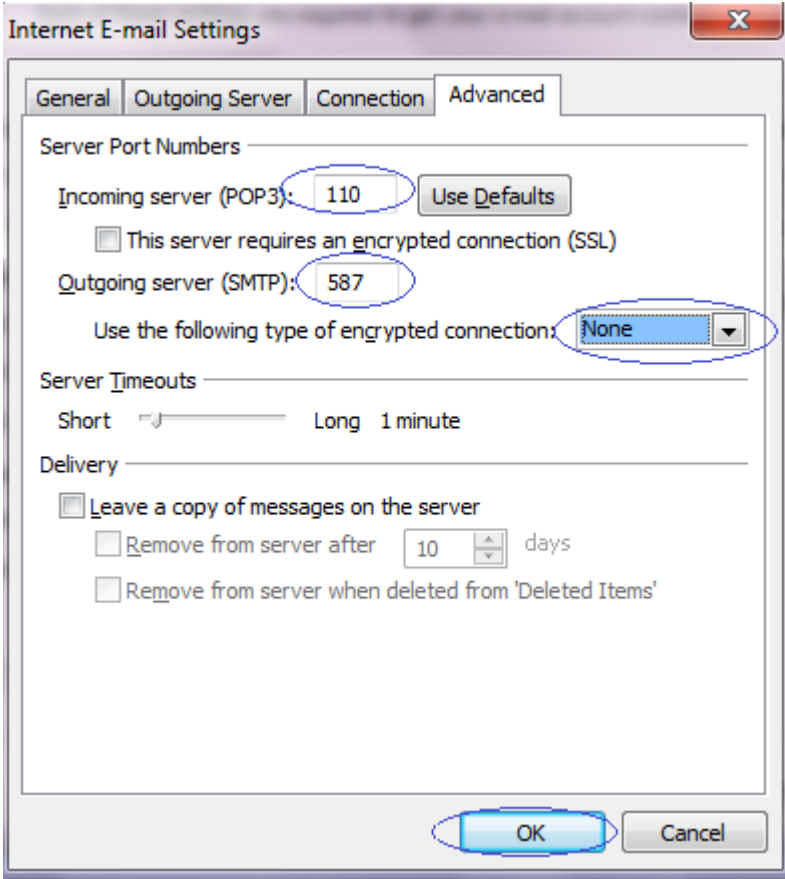

### **Server Port Numbers (with SSL)**

Specify "**995"** for "**Incoming server (POP3)**", click on "**This server requires an encrypted connection (SSL)**". Change "**Outgoing server (SMTP)**" port to **465**. "**Use the following type of encrypted connection**" can be either "**SSL**" or "**Auto**". Finally click the "**OK**" button below to go back to Internet Email Setting screen (refer to step 6.).

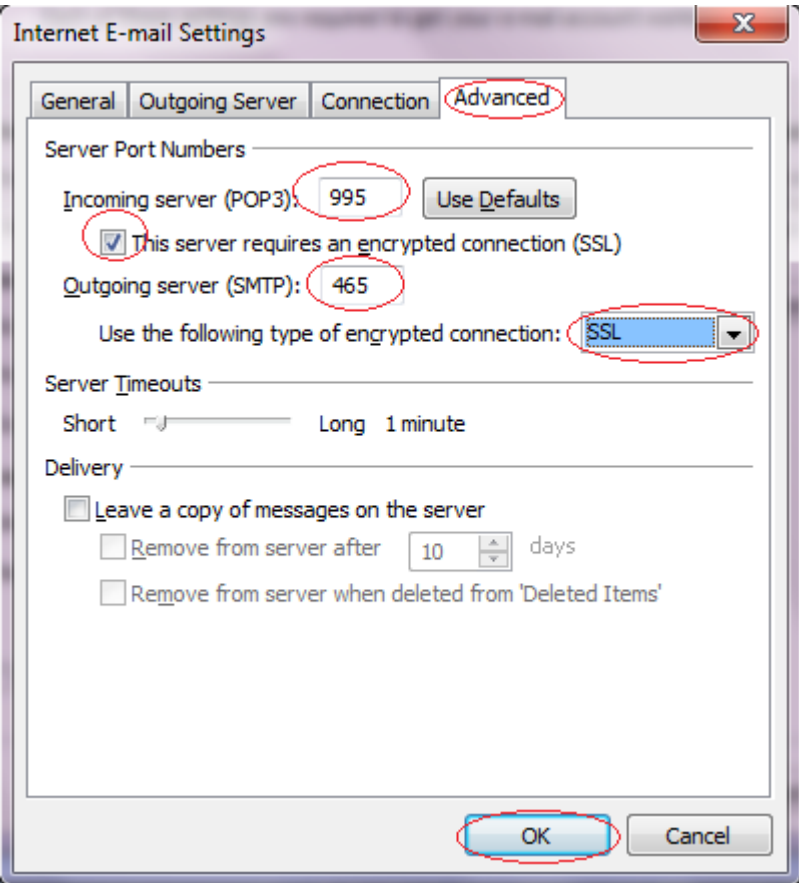

*NOTE*: For faster performance, without SSL is preferred. For added security SSL or TLS can be used. If TLS has been chosen, set the **Outgoing server (SMTP)** port to **587** (not 465).

## *For IMAP Setting*

### **Server Port Numbers (without SSL):**

Specify "**143"** for "**Incoming server (IMAP)**", select "**None**" for "**Use the following type of encrypted connection**". Change "**Outgoing server (SMTP)**" port to **587** (optional, just in case your ISP has blocked default SMTP port 25). "**Use the following type of encrypted connection**" can be either "**Auto**" or "**None**". Finally click the "**OK**" button below to go back to Internet Email Setting screen (refer to step 6.).

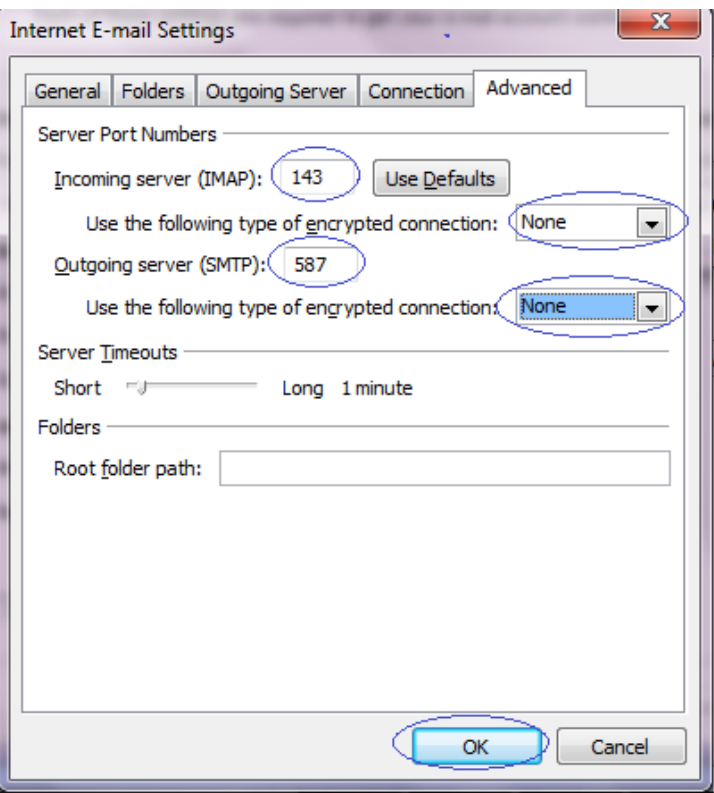

### **Server Port Numbers (with SSL):**

Specify "**993"** for "**Incoming server (IMAP)**", select "**SSL**" for "**Use the following type of encrypted connection**". Change "**Outgoing server (SMTP)**" port to **465,** select **"SSL"** for "**Use the following type of encrypted connection**". Finally click the "**OK**" button below to go back to Internet Email Setting screen (refer to step 6.).

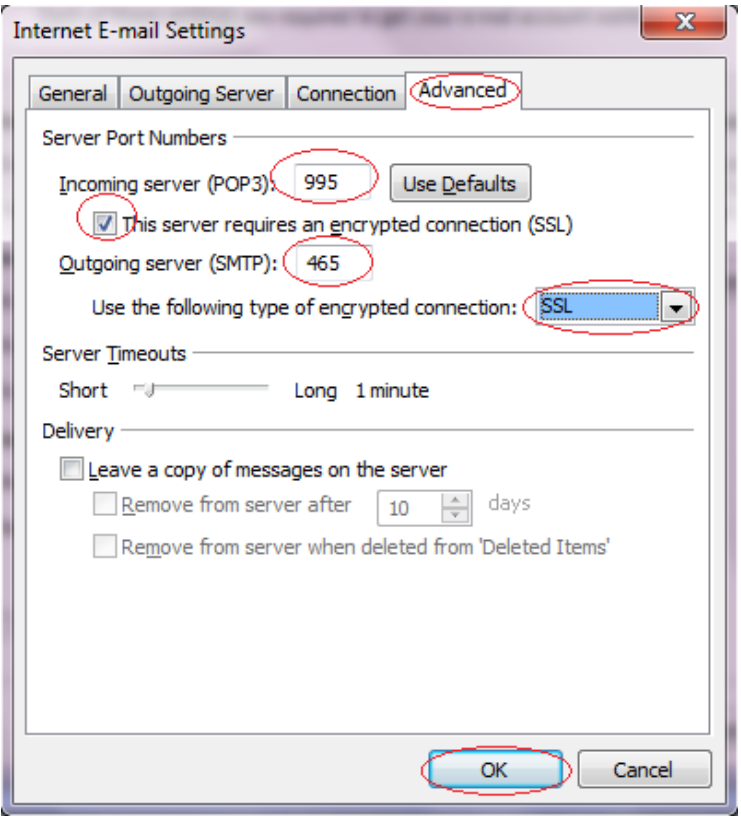

*NOTE*: For faster performance, without SSL is preferred. For added security SSL or TLS can be used. If TLS has been chosen, set the **Outgoing server (SMTP)** port to **587** (not 465).

## **9. Test Account Setting**

On the Internet E-mail Setting (screen shown in step 6.), click "**Test Account Settings…**", during testing, if "**Internet Security Warning**" dialog appear as below, please select "**Yes**" to continue testing the server. If everything done, click "**Next**" to complete the setting. If any error, please re-check typo error or missing some setting.

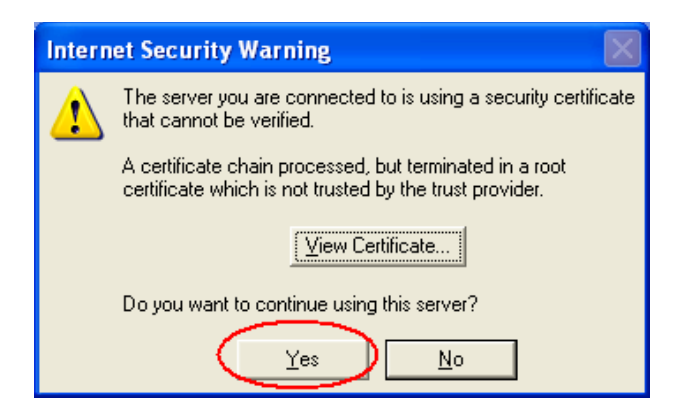

# **10. Congratulation**

You've done! Click on "**Finish**" button. Happy E-mailing!

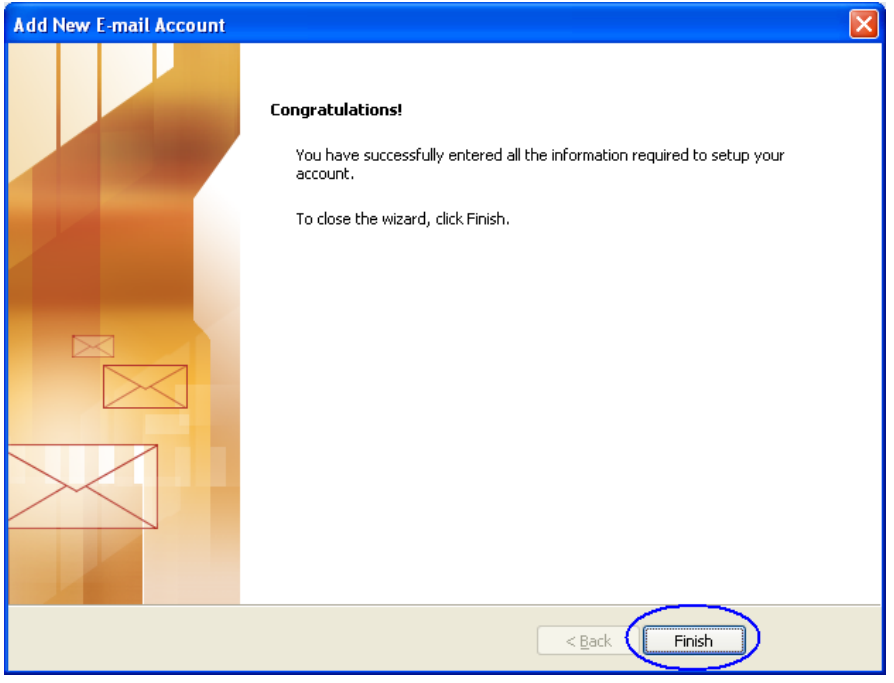